# **ClipMaster**

Holger Engels and Stefan Heinle

Copyright © Copyright©1994 by media Verlag

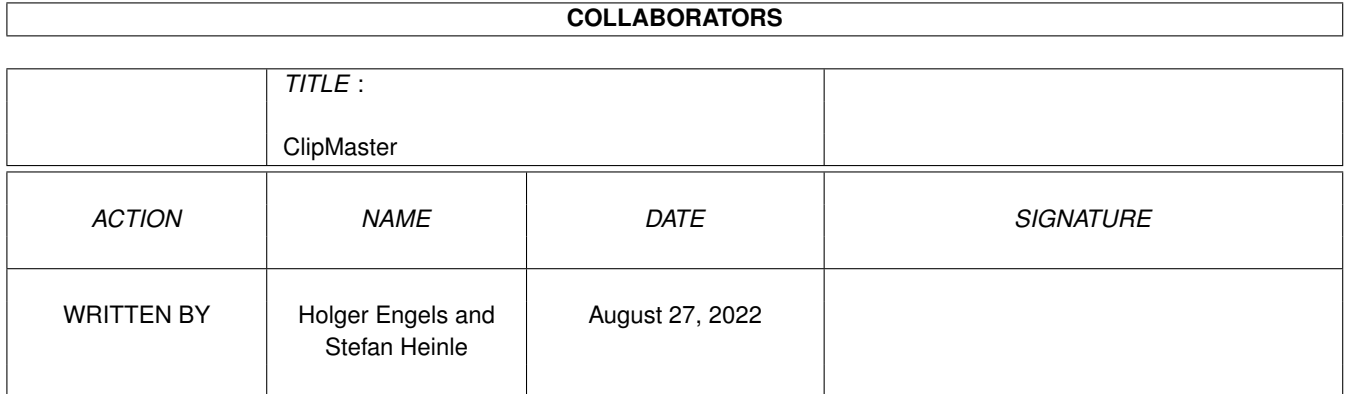

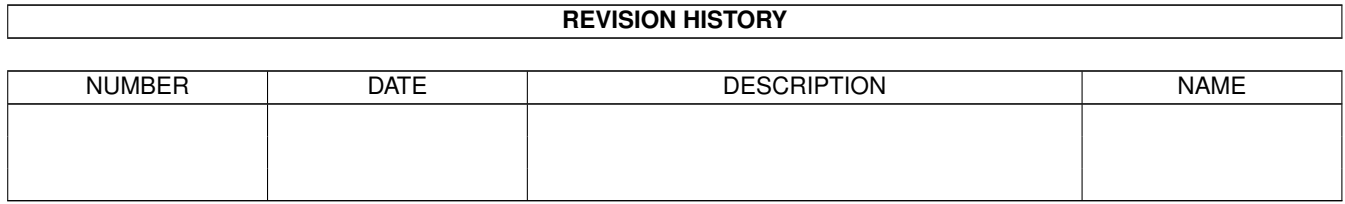

# **Contents**

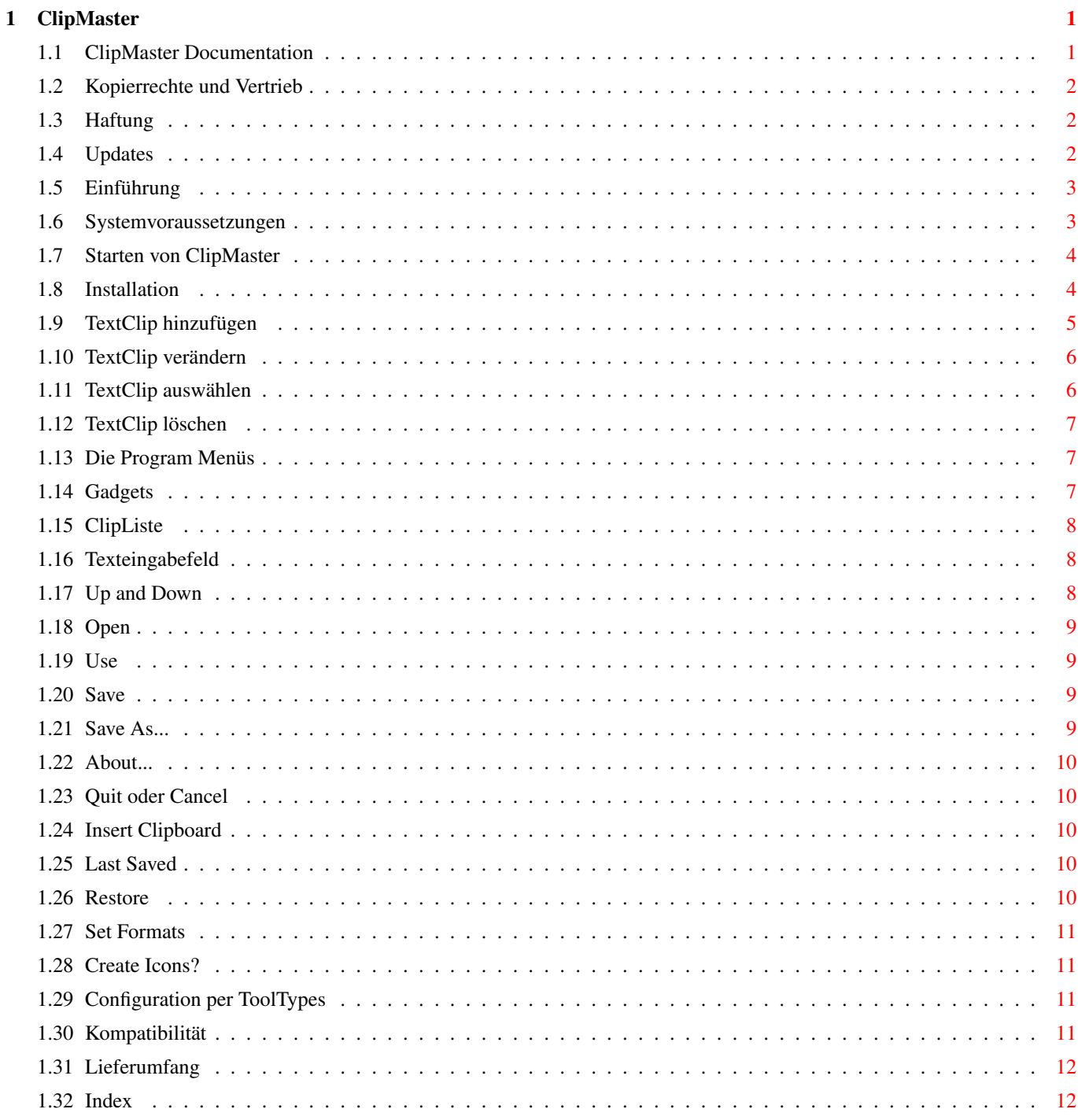

# <span id="page-4-0"></span>**Chapter 1**

# **ClipMaster**

# <span id="page-4-1"></span>**1.1 ClipMaster Documentation**

Willkommen zum ClipMaster V1.11 User Manual.

Bitte wählen Sie aus der nachfolgenden Gliederung die gewünschten Informationen und folgen Sie den Querverweisen.

> ~Kopierrechte~und~Vertrieb~~ ~Haftung~~~~~~~~~~~~~~~~~~~~ ~Updates~~~~~~~~~~~~~~~~~~~ ~Einführung~~~~~~~~~~~~~~~~~ ~Systemvoraussetzungen~~~~~~ ~Installation~~~~~~~~~~~~~~~ ~Starten~von~ClipMaster~~~~~ ~TextClip~hinzufügen~~~~~~~~ ~TextClip~verändern~~~~~~~~~ ~TextClip~auswählen~~~~~~~~~ ~TextClip~löschen~~~~~~~~~~~ ~Die~Programm~Menüs~~~~~~~~~ ~Gadgets~~~~~~~~~~~~~~~~~~~~ ~Einstellungen~~~~~~~~~~~~~~ ~Kompatibilität~~~~~~~~~~~~~ ~Lieferumfang~~~~~~~~~~~~~~~

Sollten Sie dieses Amigaguide über das "Amiga\_Gold\_Menü" ← aufgerufen haben, so können Sie durch einen Klick mit der linken Maustaste in die rechte obere Ecke des Bildschirmes zurück in das Menü gelangen !

### <span id="page-5-0"></span>**1.2 Kopierrechte und Vertrieb**

ClipMaster V1.11 - Release 5 by Stefan Heinle & Holger Engels (C) Copyright 1994 Media Verlag

Bedienungsanleitung by Stefan Heinle & Holger Engels (C) Copyright 1994 Media Verlag

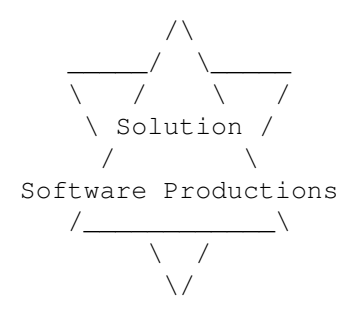

Programmautoren:

----------------

Holger Engels und Stefan Heinle

ClipMaster V1.11 by Holger Engels & Stefan Heinle, © 1994 Media Verlag. Alle Rechte vorbehalten.

# <span id="page-5-1"></span>**1.3 Haftung**

Die Autoren haften unter keinen Umständen für irgendwelche direkten, indirekten, zufälligen oder Folgeschäden, die sich aus den Angaben in dieser Dokumentation herleiten oder durch den Gebrauch von ClipMaster entstanden sind.

# <span id="page-5-2"></span>**1.4 Updates**

Updates sind nicht bei den Programmierern zu erlangen. Für Updates wenden Sie sich bitte an den Media Verlag.

Geplante Verbesserungen sind:

- o Funktion des "Sort"-Gadgets.
- o Vervollständigung von Verzeichnis- und Filenamen in der Shell
- o Direktauswahl von TextClips aus ClipListe mit Maus

Wenn Sie weitere Verbesserungsvorschläge haben, oder Programmfehler entdecken, wenden Sie sich bitte schriftlich an die Programmautoren. Wir freuen uns über jede konstruktive Kritik, können aber keine Post beantworten. Mit Fragen wenden Sie sich bitte an den Media Verlag!

# <span id="page-6-0"></span>**1.5 Einführung**

ClipMaster : Das unverzichtbare Tool für alle, die viel zu schreiben haben.

ClipMaster hilft Ihnen beim Erstellen von Quellcodes, Briefen und Texten aller Art. Sie können damit jederzeit an beliebiger Stelle (Texteingabefelder, Editoren, Textverarbeitungen, Shell, ...) oft verwendete Textbausteine einfügen, indem Sie einfach ein selbst definiertes Kürzel eingeben und danach mit der Leertaste oder einem Satzzeichen fortfahren. Haben Sie zum Beispiel den TextClip:

ssp Solution Software Productions

definiert, so können Sie jederzeit durch einfaches Eingeben von "ssp" den sehr viel längeren Text "Solution Software Productions" erzeugen. Damit sparen Sie viel Zeit bei lästigen Tipparbeiten.

Die aktuelle Version hat folgende Features:

- o Eine grafische Benutzeroberfläche nach den Commodore Richtlinien
- o Aufgeteilt in zwei Teile (Preferences-Einsteller und Commodity)
- o Arbeitet im Hintergrund, ohne Rechenzeit zu verbrauchen
- o Braucht sehr wenig Speicher
- o Stellt sich auf die benutzte Schriftart ein
- o Menü Unterstützung
- o Deaktivierung durch Hotkey jederzeit möglich.
- o Einstellungen werden per ToolTypes in der "Information"-Dialogbox der Workbench gemacht
- o Die verwendeten Kürzel können bis zu 9 Zeichen und die Textbausteine bis zu 256 Zeichen lang sein.
- o Unterstützung von Steuerzeichen (Tabulator und Return)
- o Einfügen von aktuellem Datum und Uhrzeit in frei wählbarem Format
- o Unterstützung der Zwischenablage (Clipboard) zum Aufnehmen neuer TextClips

#### <span id="page-6-1"></span>**1.6 Systemvoraussetzungen**

ClipMaster wurde auf einem Amiga 3000 mit Kickstart Version 40.62 und Workbench Version 40.13, 6 MB Speicher und einer 52 MB Quantum Festplatte erstellt. Es läuft aber auch auf einem System mit 1/2 MB Speicher ohne Festplatte. Voraussetzung ist jedoch mindestens Workbench V37++ und Kickstart V37++ (Kickstart ab 2.04).

Benötigt werden folgende Bibliotheken:

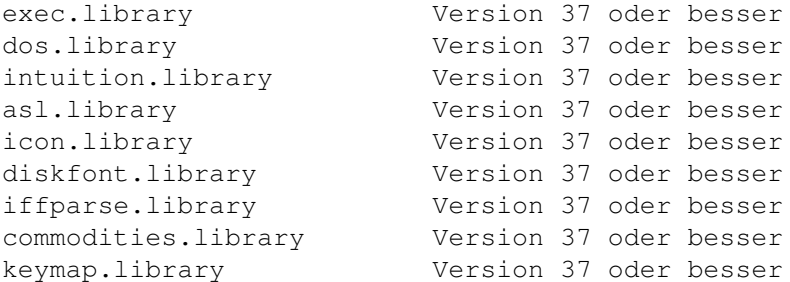

#### <span id="page-7-0"></span>**1.7 Starten von ClipMaster**

Sie können ClipMaster von der Shell oder von der Worbench starten.

Um ClipMaster zu starten genügt ein Doppelklick auf das ClipMaster Commodity Icon. Wenn Sie die Möglichkeiten von ClipMaster immer zur Verfügung haben wollen, können Sie ClipMaster auch in Ihr WBStartup Verzeichnis legen.

Die Clip Liste können Sie verändern, indem Sie ClipMaster Preferences starten. ClipMaster Preferences finden Sie normalerweise in Ihrem Prefs Verzeichnis.

Wichtig:

--------

Während Sie die ClipListe mit dem ClipMaster Preferences Programm bearbeiten, ist ClipMaster Commodity deaktiviert, d.h. keine Textersetzungen sind möglich.

# <span id="page-7-1"></span>**1.8 Installation**

Installation MIT "Installer": -----------------------------

Die Installation von ClipMaster ist durch das beiliegende Skript für den Commodore-Installer sehr einfach. Sie brauchen dazu nur das Icon "Install ClipMaster" doppelzuklicken. Sämtliche Voreinstellungen können Sie durch das Gadget "Proceed" übernehmen. Zusätzlich werden Sie gefragt, ob Sie einen automatischen Start von ClipMaster Commodity beim Hochfahren Ihres Rechners wünschen. Falls Sie sich dazu entscheiden, wird ClipMaster Commodity in Ihre WBStartup-Schublade kopiert.

Installation OHNE "Installer":

------------------------------

Sie können die ClipMaster-Installation auch "von Hand" durchführen. Dabei sind lediglich drei Schritte notwendig:

- Kopieren Sie das Programm "ClipMaster" aus der Preferences-Schublade der ClipMaster Diskette in die Prefs-Schublade Ihrer Systemdiskette (oder Boot-Partition).
- Kopieren Sie das Programm "ClipMaster" aus der Commodities-Schublade der ClipMaster Diskette in eine beliebige Schublade Ihrer Systemdiskette oder Festplatte (außer Prefs-Schublade). Einen automatischen Start von ClipMaster erreichen Sie dadurch, daß Sie das Commodity in Ihre WBStartup-Schublade kopieren.
- Das Verzeichnis "env" der ClipMaster-Diskette enthält eine Demo-ClipListe (ClipMaster.prefs), welche Sie in Ihr ENVARC:-Verzeichnis übernehmen können.

Für Besitzer eines schnelleren Prozessors haben wir zusätzlich spezielle Versionen von ClipMaster Commodity in der Commodity-Schublade beigelegt. Sie können diese wahlweise anstatt der 68000er Version verwenden um Ihr System zu beschleunigen.

```
ClipMaster : Version für alle Prozessoren (68000 - 68040)
ClipMaster.020 : optimierte Version für 68020
ClipMaster.030 : optimierte Version für 68030
ClipMaster.040 : optimierte Version für 68040
```
# <span id="page-8-0"></span>**1.9 TextClip hinzufügen**

Durch einen Click mit der linken Maustaste auf das Add Gadget ← können Sie einen neuen TextClip in die Liste der bestehenden einfügen. Es erscheint der Eintrag "new" in der

ClipListe und im

Texteingabefeld

. Geben Sie jetzt im Texteingabefeld den ShortCut und danach separiert durch ein Leerzeichen den ClipText ein. Schließen Sie Ihre Eingabe mit [RETURN] ab.

Geben Sie z.B. folgendes ein:

ssp Solution Software Produktion [RETURN]

Sie sehen, daß nun an die Stelle von "new" in der Liste das von Ihnen eingegebene erscheint. Ab jetzt können Sie durch Eingeben von "ssp" + SPACE in der Shell, im Editor, in der Textverarbeitung, ... (womit auch immer Sie arbeiten) den Text "Solution Software Produktion" erzeugen.

Wenn Sie einen mehrzeiligen Textbaustein haben wollen, z.B.:

Sehr geehrte Damen, sehr geehrte Herren, Mit freundlichen Grüßen,

Holger Engels

können Sie das Steuerzeichen "\n" (=[RETURN]) als Sprung an den Anfang der nächsten Zeile verwenden. Ihre Eingabe lautet dann:

xxx Sehr geehrte Damen,\nsehr geehrte Herren,\n\n\n\nMit freundlichen Grüßen \n\n\nHolger Engels [RETURN]

Die drei "x" stehen für Ihr Kürzel (ShortCut).

Um die Tabtaste zu emulieren, steht Ihnen das Steuerkommando "\t" zur Verfügung. Mit "\d" (für date) und "\c" (für clock) können Sie an beliebiger Stelle das aktuelle Datum, bzw die aktuelle Uhrzeit einfügen. z.B.:

dat Wir haben den \d und es ist \c Uhr!

"dat" steht für "Date And Time" und ist ein beliebiges Kürzel!

Zusammenfassung der unterstützten Steuerzeichen:

------------------------------------------------

- o \n Emulation von [RETURN]
- o \t Emulation von [TAB]
- o \d Einfügen des aktuellen Datums
- o \c Einfügen der aktuellen Uhrzeit

# <span id="page-9-0"></span>**1.10 TextClip verändern**

Um einen TextClip zu verändern, muß dieser zuerst angewählt werden. Dieser erscheint dann im Texteingabefeld und kann dort editiert werden. Das erste Wort ist wieder das Kürzel (ShortCut), alles nachfolgende der Textbaustein (ClipText). Um die Änderung zu bestätigen drücken Sie zum Schluß die [RETURN] Taste. Der geänderte TextClip erscheint jetzt in der ClipListe

#### <span id="page-9-1"></span>**1.11 TextClip auswählen**

.

Sie wählen einen TextClip aus, indem Sie diesen in der ClipListe mit der linken Maustaste anklicken. Er erscheint dann zusätzlich im Texteingabefeld darunter.

# <span id="page-10-0"></span>**1.12 TextClip löschen**

Um einen TextClip zu löschen, muß dieser zuerst angewählt werden. Er erscheint dann im Texteingabefeld . Ein Klick mit der linken Maustaste auf das Delete Gadget löscht den angewählten TextClip.

# <span id="page-10-1"></span>**1.13 Die Program Menüs**

Beschreibung der ClipMaster Preferences Menüs. Es folgt eine List der vorhandenen Menüs:

Project

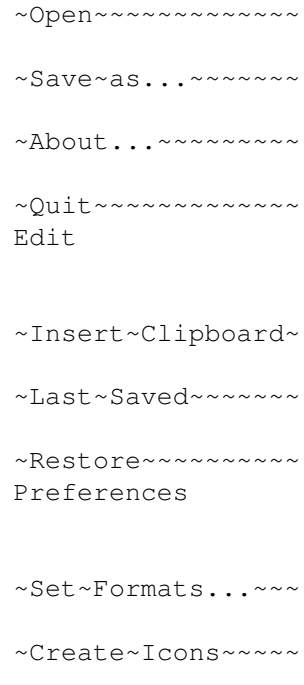

# <span id="page-10-2"></span>**1.14 Gadgets**

Beschreibung der Gadgets von ClipMaster Preferences. Es folgt eine Liste der vorhandenen Gadgets:

> ~Clip~Liste~~~~~~ ~Texteingabefeld~ ~Add~~~~~~~~~~~~~ ~Delete~~~~~~~~~~  $\sim$ Up~~~~~~~~~~~~~~~  $\sim$ Down $\sim$ ~~~~~~~~~~  $\sim$ Save~~~~~~~~~~~  $\sim$ Use~~~~~~~~~~~~  $\sim$ Cancel~~~~~~~~~~

# <span id="page-11-0"></span>**1.15 ClipListe**

```
Die aktuelle Liste der TextClips im Speicher: Sie können durch die ←
                    Liste
scrollen und bestimmte TextClips
                auswählen
                , um sie zu verändern oder zu
                löschen
                . Der ausgewählte TextClip erscheint im
                Texteingabefeld
                 darunter.
```
# <span id="page-11-1"></span>**1.16 Texteingabefeld**

Das Texteingabefeld unter der ClipListe zeigt den derzeit ausgewählten TextClip. Sie können ihn hier verändern. Änderungen schließen Sie mit [RETURN] ab.

# <span id="page-11-2"></span>**1.17 Up and Down**

Die "Up" und "Down" Gadgets dienen der Positionierung der TextClips in der ClipListe. Die Reihenfolge der TextClips hat jedoch keine Auswirkungen auf die Funktionsweise von ClipMaster Commodity, sondern dient nur Ihrer Übersicht.

# <span id="page-12-0"></span>**1.18 Open**

Es erscheint ein Filerequester, in dem Sie eine ClipListe auswählen können. Die ausgewählte ClipListe wird in das Fenster geladen und kann dort verändert werden. Die ClipListe wird erst aktiv, wenn Sie ClipMaster Preferences mit Save oder Use verlassen.

### <span id="page-12-1"></span>**1.19 Use**

Beendet ClipMaster Preferences. Die aktuelle ClipListe wird unter:

"env:ClipMaster.prefs"

gespeichert.

Die Änderungen an der Clip Liste werden aktiv, gehen aber nach einem Neustart verloren.

ClipMaster speichert alle ClipListen im IFF Format ab.

# <span id="page-12-2"></span>**1.20 Save**

Beendet ClipMaster Preferences. Die aktuelle ClipListe wird unter:

> "envarc:ClipMaster.prefs" und "env:ClipMaster.prefs"

gespeichert

Die Änderungen an der Clip Liste werden aktiv und bleiben auch nach einem Neustart erhalten.

ClipMaster speichert alle ClipListen im IFF Format ab.

# <span id="page-12-3"></span>**1.21 Save As...**

Es erscheint ein Filerequester, in dem Sie einen Namen und einen Pfad angeben können, unter dem die aktuelle ClipListe als Preset gespeichert werden soll.

Die ClipListe kann mit oder ohne Icon gespeichert werden (Preferences MenÜ).

Die Änderungen an der Clip Liste werden nicht aktiv.

ClipMaster speichert alle ClipListen im IFF Format ab.

### <span id="page-13-0"></span>**1.22 About...**

Öffnet ein Dialogfenster mit Informationen über Copyrights, Version und Autoren von ClipMaster.

### <span id="page-13-1"></span>**1.23 Quit oder Cancel**

Beendet ClipMaster Preferences. Änderungen an der Clip Liste gehen verloren.

# <span id="page-13-2"></span>**1.24 Insert Clipboard**

Sie können den Inhalt der Zwischenablage (Clipboard) als neuen ← Textbaustein in

Ihre

ClipListe aufnehmen, indem sie dieses Menü anwählen.

Beispiel Textverarbeitung:

- Markieren Sie den gewünschten Text-Bereich mit der Maus.
- Kopieren Sie mit Ihrem Program diesen Text in die Zwischenablage, z.B. Menüfunktion "Edit/Copy".
- Rufen Sie ClipMaster Preferences auf.
- Wählen Sie den Menüpunkt "Edit/Insert Clipboard"
- Sie finden den neuen TextClip in Ihrer ClipListe und können ihn im Texteingabefeld verändern.
- Fügen Sie nun im Texteingabefeld, vor dem Cliptext, anstatt der Zeichenkette "new" noch ein Kürzel ein, um den TextClip verfügbar zu machen.

#### <span id="page-13-3"></span>**1.25 Last Saved**

Es wird die ClipListe "ENVARC:ClipMaster.prefs", also die letzte fest gespeicherte ClipListe geladen. Zuvor gemachte Änderungen gehen dabei verlohren.

Es wird die ClipListe "ENVARC:ClipMaster.prefs" geladen.

# <span id="page-13-4"></span>**1.26 Restore**

Alle Änderungen werden rückgängig gemacht. Dies geschieht, indem "ENV:ClipMaster.prefs" geladen wird.

### <span id="page-14-0"></span>**1.27 Set Formats**

Es erscheint ein kleiner Requester, in dem Sie das Format für Datum und Uhrzeit einstellen können. Die Funktionsweise des Requester erklärt sich selbst. Die Bedienung wird deshalb nicht weiter erläutert.

### <span id="page-14-1"></span>**1.28 Create Icons?**

Ist dieses Toggle-Menü angewählt, werden Presets durch "Save As..." mit Icon gespeichert. Ist es abgewählt, werden Presets ohne Icon gespeichert.

#### <span id="page-14-2"></span>**1.29 Configuration per ToolTypes**

ClipMaster läßt sich durch Tooltypes konfigurieren. Wie die Tooltypes eines Programms verändert werden können, entnehmen Sie bitte der Dokumentation zur Amiga-Workbench. Es folgt eine Liste der unterstützen Tooltypes:

```
ClipMaster Commodity:
```
---------------------

- DONOTWAIT : Veranlaßt die Workbench, ClipMaster asynchron zu starten, d.h. der Workbench-Startup-Vorgang wird fortgeführt,obwohl ClipMaster noch nicht beendet ist. Sie sollten dieses Tooltype setzen, wenn ClipMaster aus der WBStartup-Schublade automatisch gestartet wird.
- CX\_PRIORITY : Die Priorität von ClipMaster Commodity in der InputEvent-Kette. Die Standard-Priorität ist 0.
- DEACTKEY : Legt die Tastenkombination fest, welche ClipMaster Commodity deaktiviert, bzw. wieder aktiviert. Default-Einstellung ist "ctrl alt c"

ClipMaster Preferences: -----------------------

SHORTCUT\_LENGTH : Legt die maximale Länge in Buchstaben eines Kürzels fest.

# <span id="page-14-3"></span>**1.30 Kompatibilität**

ClipMaster wurde streng nach den Commodore Style Guide Richtlinien entwickelt und sollte deshalb mit allen Anwendungsprogrammen und Workbench-Tools zusammenarbeiten. Wir haben ClipMaster mit der gängigsten Software getestet. Beinahe alle Programme verrichteten Ihren Dienst bei aktiviertem ClipMaster

optimal. Vereinzelt traten jedoch kleinere Probleme bei einer sehr kleinen Anzahl von Außnahmen auf. Meistens machte sich dieses dadurch bemerkbar, daß ein einzelnes Zeichen "verschluckt", oder ein Linefeed nicht erkannt wurde. Diese Inkompatibilitäten sind jedoch nicht auf ClipMaster zurückzuführen, sondern auf Eigenheiten einiger weniger Programme. Was wir jedoch beinahe 100%-ig ausschließen können, ist eine Beeinträchtigung des Amiga-Systems durch unser Tool.

# <span id="page-15-0"></span>**1.31 Lieferumfang**

Auf der ClipMaster-Diskette finden Sie folgende Dateien:

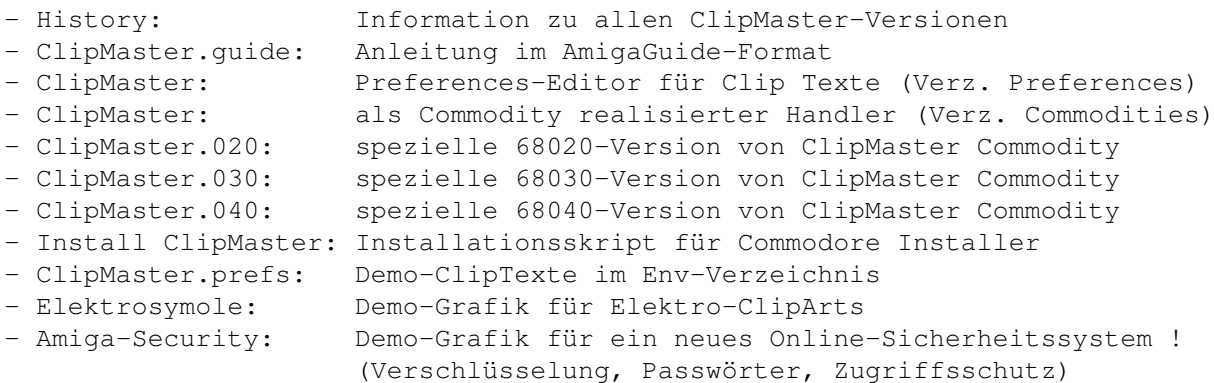

# <span id="page-15-1"></span>**1.32 Index**

Index von ClipMaster.guide

#### Documents

About...

ClipListe

ClipMaster Documentation

Configuration per ToolTypes

Create Icons?

Die Program Menüs

Einführung

Gadgets

Haftung

Insert Clipboard

Installation Kompatibilität Kopierrechte und Vertrieb Last Saved Lieferumfang Open Quit oder Cancel Restore Save Save As... Set Formats Starten von ClipMaster Systemvoraussetzungen TextClip auswählen TextClip hinzufügen TextClip löschen TextClip verändern Texteingabefeld Up and Down Updates Use Buttons  $~\sim$ About...~~~~~~~~~  $\sim$ Add~~~~~~~~~~~~ ~Cancel~~~~~~~~~~ ~Clip~Liste~~~~~~ ~Create~Icons~~~~~ ~Delete~~~~~~~~~~ ~Die~Programm~Menüs~~~~~~~

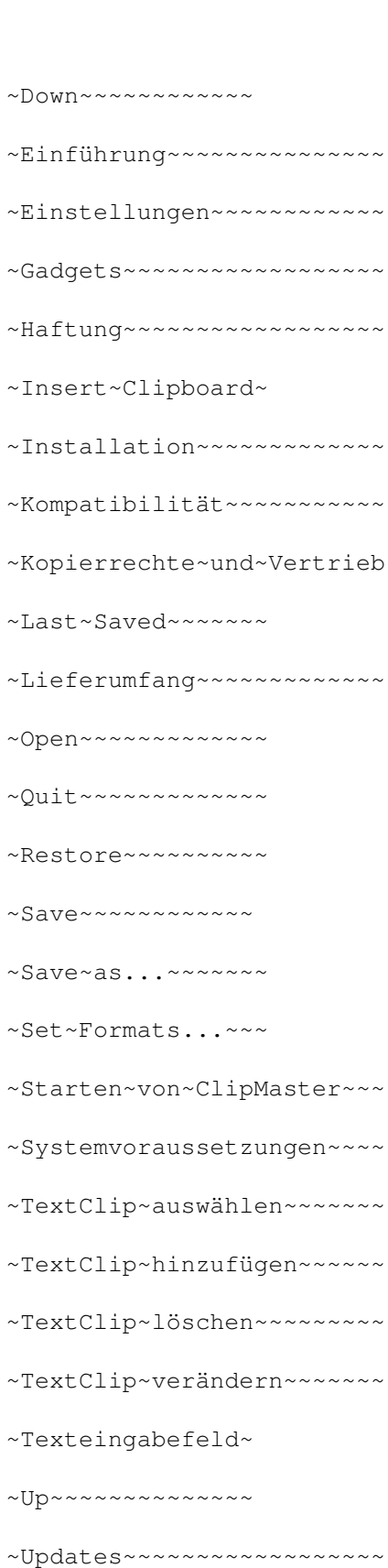

~Use~~~~~~~~~~~~~

angewählt

auswählen

ClipListe

löschen

Texteingabefeld